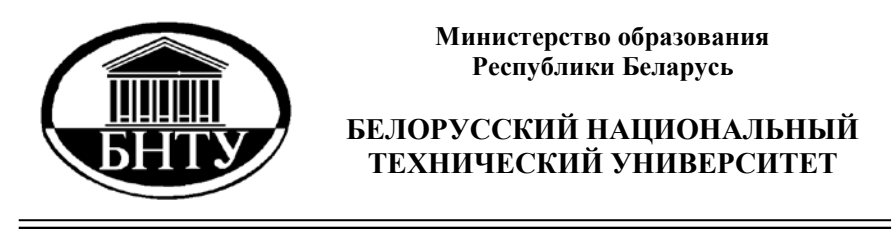

**Кафедра «Экономика и организация энергетики»**

# **СЕТЕВЫЕ ТЕХНОЛОГИИ И БАЗЫ ДАННЫХ**

*Лабораторный практикум*

# *Часть 1*

# **СУБД ACCESS**

**Минск БНТУ 2010** 

#### Министерство образования Республики Беларусь БЕЛОРУССКИЙ НАЦИОНАЛЬНЫЙ ТЕХНИЧЕСКИЙ УНИВЕРСИТЕТ

#### Кафедра «Экономика и организация энергетики»

#### СЕТЕВЫЕ ТЕХНОЛОГИИ И БАЗЫ ДАННЫХ

#### Лабораторный практикум

В 2 ч а с т я х

Часть 1

# СУБД ACCESS

Минск БНТУ 2010

УДК 004.65(076.5)(075.8) ББК 39.973-018.2я7 С 33

С о с т а в и т е л ь *А.В. Манюкевич*

Р е ц е н з е н т ы: *Т.Ф. Манцерова, А.И. Лимонов*

С 33 2 ч. / сост. А.В. Манюкевич. – Минск: БНТУ, 2010. – Ч. 1. – 55 с. Сетевые технологии и базы данных: лабораторный практикум: в

ISBN 978-985-525-270-3 (Ч.1).

Лабораторный практикум познакомит студентов с процессом создания баз данных с помощью программы Microsoft Access.

> УДК 004.65(076.5)(075.8) ББК 39.973-018.2я7

ISBN 978-985-525-270-3 (Ч.1) © БНТУ, 2010 ISBN 978-985-525-271-0

# **Лабораторная работа № 1**

# **Создание базы данных, состоящей из одной таблицы**

#### **Цели работы:**

• познакомиться с основными понятиями базы данных;

• научиться создавать таблицу базы данных в режиме **Конструктор**;

• освоить переход из режима **Конструктор** в режим **Таблицы**;

• освоить основные приемы заполнения и редактирования таблиц базы данных;

• познакомиться с простой сортировкой значений таблицы;

- познакомиться с поиском записей по образцу;
- научиться сохранять и загружать базу данных;
- научиться распечатывать таблицы.

#### **Этапы работы**

#### **1. Проектирование структуры базы данных.**

Предположим, что нам надо изготовить самый простой вариант базы данных, когда вся информация хранится в одной таблине

**2. Конструирование структуры будущих таблиц базы данных.**

Таблицу создаем в режиме **Конструктор.** В ней будет 7 полей (код, фамилия, имя, отчество, год рождения, факультет, группа) и 10 записей. Поле код – уникальный ключ записи (обычно используется для связи записей из разных таблиц).

#### **3. Создание схемы базы данных.**

При наличии одной таблицы схема базы данных простая: состоит из одной этой таблицы, т.е. ее можно специально не разрабатывать.

#### **4. Ввод данных в таблицы.**

В данном варианте только одна таблица. Таблицу будем создавать в режиме **Конструктор**, а заполнять – в режиме **Таблицы**, передвигаясь по ячейкам с помощью стрелок, клавиши табуляции или мышки.

#### **Ход работы**

*Задание 1.* **Создайте новую базу данных и изготовьте структуру таблицы с информацией о студентах «Компьютерной школы».**

Порядок работы:

1. Вызовите программу Access. Для этого дважды щелкните по пиктограмме **Microsoft Access.** Перед вами откроется окно системы управления базами данных, в котором появится диалоговое меню.

Включите мышкой переключатель **Новая база данных** и щелкните по кнопке **ОK**. Появится диалоговое окно. В поле **Имя файла** в качестве имени базы данных введите свою фамилию. Это будет название вашей личной базы данных.

Щелкните по кнопке **Создать** или нажмите на клавишу [Enter].

В следующем окне выберите тип создаваемого документа (выберите соответствующую закладку). Вы создаете таблицу, поэтому выберите закладку **Таблица** (скорее всего, вы в ней и находитесь). Щелкните по кнопке **Создать**.

Переходим к работе со следующим диалоговым окном **Новая таблица.** Здесь несколько вариантов, но вы выберите **Конструктор** и щелкните по кнопке **ОK**. Появится окно **Конструктора**.

В верхней левой клетке введите имя поля (набирайте слово «Фамилия», а не свою фамилию) и нажмите на клавишу [Enter]. В соседней клетке появится тип данных, по умолчанию он задается как **Текстовый** (рисунок 1.1). Любой другой выбирается с помощью ниспадающего меню.

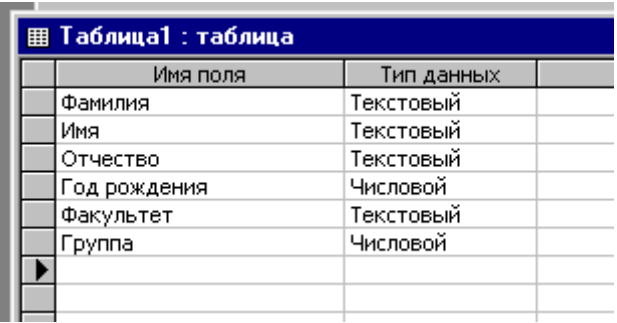

#### Рисунок 1.1

Заполните поля в **Конструкторе** данными из таблицы 1.1. Общие свойства поля оставляем по умолчанию (какие задает сама программа).

Таблица 1.1

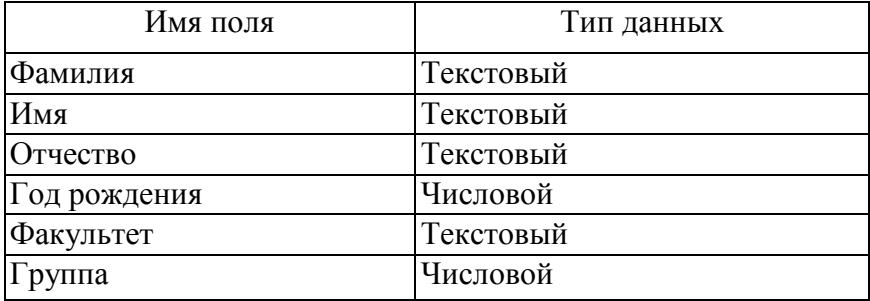

2. Сохраните таблицу, щелкнув по кнопке пиктографического меню.

3. В появившемся окне наберите имя таблицы **Список** и щелкните по кнопке **ОK**. Появится запрос на создание ключевого поля – уникального поля записи, по которому удобно связывать таблицы. В данном варианте будут самостоятельно появляться числа – номера записей (рисунок 1.2).

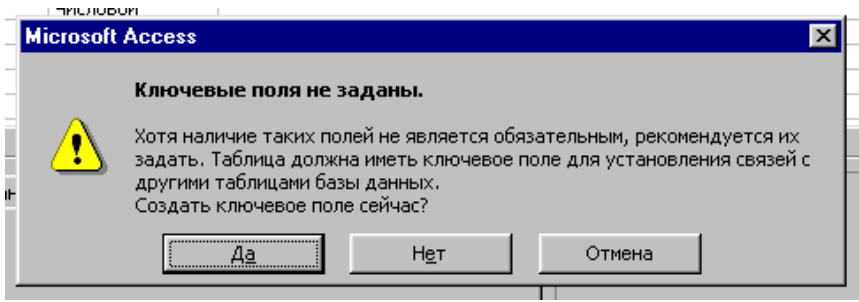

Рисунок 1.2

Ответьте **Да.**

4. Перейдите в режим таблицы, щелкнув по кнопке Ввод данных вы будете производить в этом режиме, заполняя клетки таблицы. Значение поля **Код** будет меняться автоматически. Если закончить ввод в ячейку нажатием на клавишу [Enter], то маркер перейдет в следующую ячейку. Заполните базу данных значениями из таблицы 1.2.

Таблица 1.2

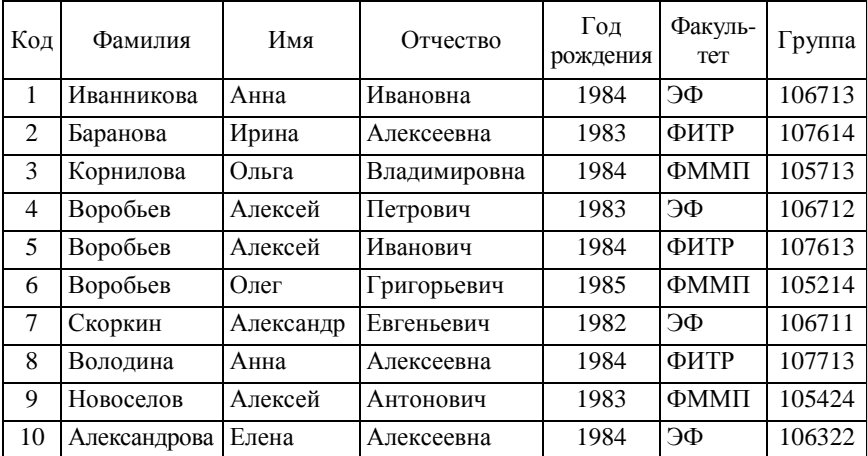

Сохраните введенные данные. В результате вы получили таблицу, с которой можно будет работать.

*Задание 2.* **Выполните редактирование ячеек.**

Порядок работы:

1. Замените фамилию **Иванникова** на **Иванова.** Для этого выделите редактируемую ячейку и наберите новую фамилию.

2. Замените год рождения на 1983. Для этого следует щелкнуть мышкой по нужной ячейке, и она откроется для редактирования. Удалите цифру 4 и введите вместо нее цифру 3.

*Самостоятельное задание.* Внимательно просмотрите таблицу и исправьте свои ошибки.

#### *Задание 3.* **Отсортируйте значения таблицы.**

Порядок работы:

*Замечание. Чтобы произвести сортировку значений, нужно поставить курсор в любую ячейку сортируемого столбца и* 

*щелкнуть по одной из кнопок* **• <del>|**  $\frac{1}{3}$  **|**  $\frac{1}{4}$  **| ₹/</del> | ₹/** 

Отсортируйте:

1) фамилии – по алфавиту;

2) имена – по алфавиту;

3) факультеты – по убыванию;

4) годы рождения – по убыванию;

5) группы – по возрастанию.

*Задание 4***. Познакомьтесь с функциями «Сохранить», «Закрыть», «Открыть».** 

Порядок работы:

1. Сохраните текущую таблицу.

2. Закройте таблицу, щелкнув по нижней кнопке с перекрестием в правом верхнем углу окна таблицы.

3. Повторите аналогичную операцию еще раз, в результате чего вы закроете текущую базу данных, получив пустое окно для новой работы. В этом положении можно создать новую базу данных, а можно открыть существующую для продолжения работы.

4. Откройте снова свою базу данных с помощью команд **Файл – Открыть – Имя своей базы данных – Открыть.**

5. Откройте таблицу **Список.**

*Задание 5***. Выполните поиск записей по образцу.** Порядок работы:

1. Установите текстовый курсор в поле **Фамилия**.

Шелкните по кнопке  $\frac{M}{\sqrt{2}}$ , которая позволяет найти запись по введенному значению. В результате появится диалоговое окно.

2. Наберите в поле **Образец** фамилию **Баранова** и щелкните по кнопке **Найти.**

*Замечание. Если требуется найти следующую подобную запись, то щелкните мышкой по кнопке Найти далее. Поиск осуществляется в текущем поле, если установлен соответствующий флажок. В противном случае поиск идет по всем полям. При этом можно учитывать регистр. По окончании работы щелкните по кнопке Закрыть.*

*Задание 6.* **Завершите работу с Access.** 

Порядок работы:

1. Выберите пункт меню **Файл – Выход.**

2. Если вы производили какие-либо действия в базе данных, появится вопрос о сохранении изменений. Ответьте утвердительно на этот вопрос.

# **Лабораторная работа № 2**

### **Создание базы данных, состоящей из двух таблиц**

#### **Цели работы:**

• научиться удалять таблицы;

• научиться создавать таблицы базы данных в режиме **Таблицы**;

• научиться создавать самостоятельно ключевое поле;

• научиться создавать формы для ввода данных;

• закрепить навыки по заполнению и редактированию таблиц базы данных.

#### **Этапы работы**

#### **1. Проектирование структуры базы данных.**

Создадим более сложный вариант базы данных. В ней будут две таблицы: **Список** и **Группы.**

#### **2. Конструирование пустых таблиц базы данных.**

Воспользуемся новым способом изготовления таблиц. Таблицы будем создавать в режиме **Таблицы**. В таблице **Список** будет 7 полей (код, фамилия, имя, отчество, год рождения, факультет, учебная группа). Номера групп и фамилии преподавателей будут храниться в отдельной таблице **Группы** в виде двух столбцов.

#### **3. Создание схемы базы данных.**

В данном случае таблицы связаны связью «один-ко-многим». Это значит, что в таблице Группы каждое значение может встречаться только один раз, а в таблице **Список** – сколько угодно (несколько человек могут быть из одной группы). Связи следует устанавливать при пустых таблицах. Если таблицы заполнены, могут возникнуть проблемы при создании связей и свойств связей. Для связи в обеих таблицах должны быть ключевые поля. В таблице **Список** – поле **Код**, в таблице **Группы** – поле **Учебная группа.**

#### **4. Ввод данных в таблицы.**

Создадим форму для ввода данных и воспользуемся ею. При наличии связанных таблиц имеет значение порядок заполнения их значениями.

#### **Ход работы**

#### *Задание 1.* **Откройте учебную базу данных, изготовленную на прошлом занятии.**

#### *Задание 2.* **Удалите таблицу Список.**

Порядок работы:

1. Выделите имя таблицы.

2. Нажмите клавишу [Delete].

3. На вопрос о подтверждении удаления таблицы ответьте **Да**. *Задание 3.* **Создайте таблицу Группы.**

Порядок работы:

1. Выберите закладку **Таблица**, если находитесь в другом окне.

2. Щелкните мышкой по кнопке **Создать**.

Оставьте **Режим таблицы** и щелкните по кнопке **ОK**. Появится пустая таблица, поля которой не определены и не имеют названия. Тип поля будет выбран автоматически в зависимости от введенной информации. Переименуйте **Поле 1**. Для этого поставьте курсор в любую ячейку столбца **Поля 1**. Выполните команду **Формат – Переименовать столбец**. Ячейка имени столбца окажется выделенной. Введите название поля **Учебная группа** и нажмите клавишу [Enter]. Переименуйте **Поле 2**. Ячейка имени столбца окажется выделенной. Введите название поля **Преподавател**ь и нажмите клавишу [Enter]. Сохраните таблицу с именем **Группы**, щелкнув по кнопке **Сохранить**. На вопрос о создании ключевого поля ответьте отрицательно. Перейдите в режим **Конструктор** и посмотрите, как заданы поля. Сделайте поле **Учебная группа** ключевым, поместив курсор на имя этого поля и щелкнув по кнопке

**Ключевое поле**. Тип данных поля **Учебная группа** задайте числовым, выбрав его мышкой из ниспадающего списка.

Щелкните по кнопке **Сохранить**. Закройте таблицу (при сохранении таблицы вопросов не появится, так как имя таблицы уже задано).

#### *Задание 4.* **Создайте таблицу Список.**

Порядок работы:

1. Выберите закладку **Таблица**, если находитесь в другом окне.

2. Щелкните мышкой по кнопке **Создать**.

3. Появится окно, в котором оставьте **Режим таблицы** и щелкните мышкой по кнопке **ОK**. Появится пустая таблица, поля которой не определены и не имеют названия.

Переименуйте поля по аналогии с предыдущим заданием, выполнив команду **Формат – Переименовать поле**. Данные возьмите из таблицы 2.1.

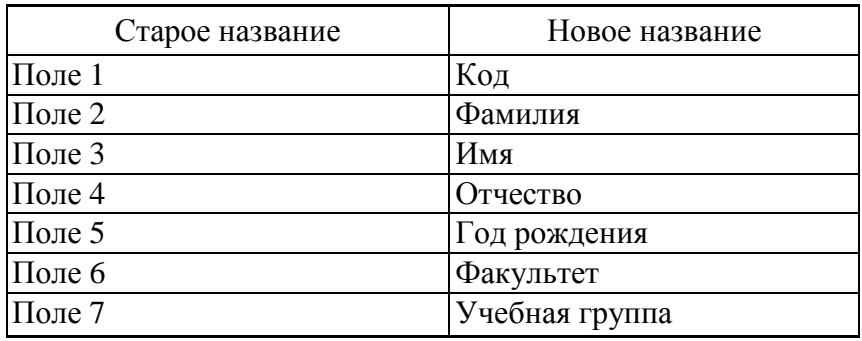

Таблица 2.1

Сохраните таблицу с именем **Список**, щелкнув по кнопке. На вопрос о создании ключевого поля ответьте отрицательно. Перейдите в режим **Конструктор** и посмотрите, как заданы поля. Сделайте поле **Код** ключевым, поместив курсор на имя **Ключевое поле**. Тип поля этого поля – счетчик, полей **Фами-** **лия**, **Имя**, **Отчество**, **Факультет** – текстовые, полей **Год рождения**, **Учебная группа** – числовые. Тип поля **Учебная группа** – числовой. Общие свойства поля менять не нужно. Кроме того, значения этого поля надо не набирать вручную, а выбирать из списка, содержащегося в таблице **Группы**. Для этого в свойствах поля следует указать, что здесь имеет место подстановка по следующей схеме: выберите закладку **Подстановка**, тип элемента управления – **Поле со списком**, источник строк – **Группы**. Получите значения элементов, как показано на рисунок 2.1.

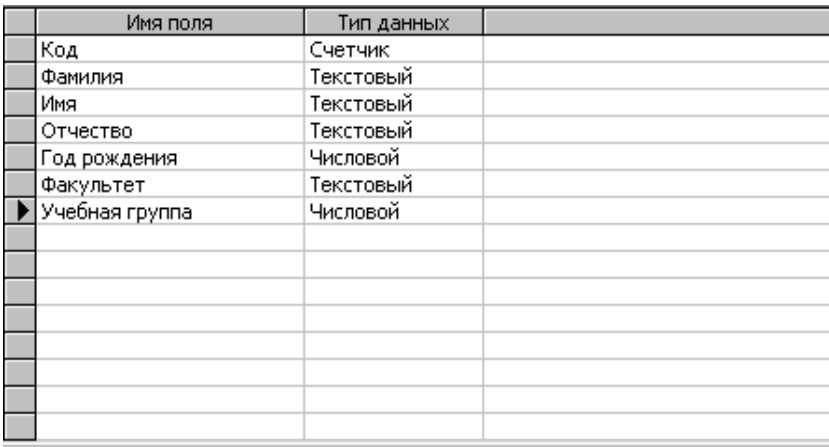

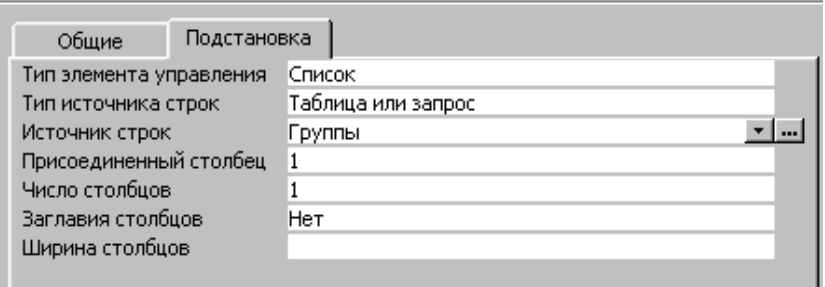

Свойства поля

Рисунок 2.1

В результате этой работы вы получите две несвязанные таблицы. Нужно создать схему данных со связями.

#### *Задание 5.* **Создайте схему данных.**

Порядок работы:

1. Щелкните по кнопке **Схема данных**.

2. В появившемся окне **Добавление таблицы** выделите таблицу **Группы** и щелкните по кнопке **Добавить**. Выделите таблицу **Список** и щелкните по кнопке **Добавить**. В окне **Схема данных** появится условный вид этих таблиц. Щелкните по кнопке **Закрыть** окна **Добавление таблицы**.

Увеличьте окно таблицы **Список** так, чтобы были видны все поля. Поставьте мышку на имя поля **Учебные группы** в таблице **Группы** и, не отпуская кнопку мышки, перетащите ее на поле **Учебные группы** в таблице **Список**. Отпустите мышку. Появится диалоговое окно **Связи**. Включите значок **Обеспечение целостности данных**. Это невозможно будет сделать, если типы обоих полей заданы неодинаково. Включите значок **Каскадное обновление связанных полей**. Это приведет к тому, что при изменении номера группы в таблице **Группы** автоматически изменится соответствующий номер в таблице **Список**.

Включите значок **Каскадное удаление связанных полей**. Это приведет к тому, что при удалении записи с номером группы в таблице **Группы** будут удалены все записи из таблицы **Список**, в которой стояли соответствующие номера групп.

Щелкните по кнопке **Создать**. Появится связь «один-комногим».

3. Закройте схему данных, щелкнув по кнопке с перекрестием в верхнем правом углу окна и ответив утвердительно на вопрос о сохранении схемы данных.

*Задание 6.* **Заполните таблицу Группы значениями.** Порядок работы:

1. Откройте таблицу **Группы** в режиме **Таблицы**.

2. Заполните ее записями из таблицы 2.2.

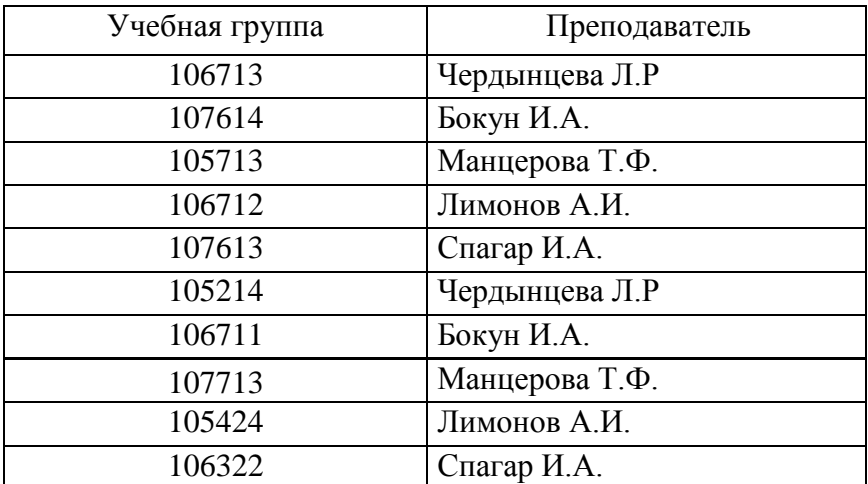

3. Сохраните таблицу и закройте ее.

# *Задание 7.* **Создайте формы для ввода данных.**

Порядок работы:

1. Выберите закладку **Формы**.

2. Щелкните по кнопке **Создать**.

3. Появится диалоговое окно, в котором следует выбрать **Автоформа в столбец**, а в качестве источника данных – **Список**.

4. Щелкните по кнопке **ОK**. Появится пустая форма ввода.

#### *Задание 8.* **Добавьте в базу данных записи, используя форму.**

Порядок работы:

1. Заполните базу данными, представленными в таблице 2.3.

2. Сохраните введенные данные. Имя формы – **Список**. Закройте форму.

3. Перейдите в окно **Таблицы**. Откройте таблицу **Список**. Убедитесь, что в таблице появились новые записи.

4. Сохраните текущую таблицу. Закройте таблицу.

Таблица 2.3

| Код            | Фамилия      | Имя       | Отчество     | Год<br>рождения | Факультет       | Учебная<br>группа |
|----------------|--------------|-----------|--------------|-----------------|-----------------|-------------------|
| $\mathbf{1}$   | Иванникова   | Анна      | Ивановна     | 1984            | ЭФ              | 106713            |
| 2              | Баранова     | Ирина     | Алексеевна   | 1983            | ФИТР            | 107614            |
| 3              | Корнилова    | Ольга     | Владимировна | 1984            | $\Phi$ MM $\Pi$ | 105713            |
| $\overline{4}$ | Воробьев     | Алексей   | Петрович     | 1983            | ЭФ              | 106712            |
| 5              | Воробьев     | Алексей   | Иванович     | 1984            | ФИТР            | 107613            |
| 6              | Воробьев     | Олег      | Григорьевич  | 1985            | ФММП            | 105214            |
| 7              | Скоркин      | Александр | Евгеньевич   | 1982            | ЭФ              | 106711            |
| 8              | Володина     | Анна      | Алексеевна   | 1984            | ФИТР            | 107713            |
| 9              | Новоселов    | Алексей   | Антонович    | 1983            | ФММП            | 105424            |
| 10             | Александрова | Елена     | Алексеевна   | 1984            | ЭФ              | 106322            |

#### *Задание 9.* **Проверьте каскадное обновление связанных полей.**

Порядок, работы:

1. Откройте таблицу **Группы**.

2. Исправьте учебные группы на группы заочного отделения (например: 106712 на 307612).

3. Сохраните таблицу.

4. Закройте таблицу **Группы**.

5. Откройте таблицу **Список**.

Убедитесь, что значения групп изменились. Закройте таблицу **Список**.

*Задание 10.* **Проверьте каскадное удаление связанных полей.**

Порядок работы:

1. Откройте таблицу **Группы**.

2. Удалите первую запись (всю строку выделите и нажмите на клавишу [Delete]).

3. Согласитесь с проверочным вопросом.

4. Закройте таблицу **Группы**.

- 5. Откройте таблицу **Список**.
- 6. Убедитесь, что исчезли соответствующие записи.
- 7. Закройте таблицу **Список**.

Предъявите преподавателю:

1) таблицу **Список** на экране;

2) таблицу **Группы** на экране;

3) форму **Список** на экране.

*Задание 11.* **Завершите работу с программой Access.** 

# **Лабораторная работа № 3**

### **Создание базы данных, состоящей из трех таблиц**

#### **Цели работы:**

• научиться создавать таблицу базы данных с помощью **Мастера таблиц**;

• закрепить навыки по добавлению и удалению записей;

• закрепить навыки по заполнению и редактированию таблиц базы данных;

• научиться использовать фильтр в таблице.

### **Этапы работы**

#### **1. Проектирование структуры базы данных.**

Создадим более сложный вариант базы данных. В ней будет три таблицы: **Список**, **Группы** и **Личные данные**.

**2. Конструирование пустых таблиц базы данных.** Воспользуемся еще одним способом изготовления таблиц. Новую таблицу **Личные данные** создадим с помощью **Мастера таблиц**. Структуру таблиц **Список** и **Группы** скопируем из базы прошлого занятия.

**3. Создание схемы базы данных.**

В данном случае таблицы **Группы** и **Список** объединены связью «один-ко-многим», таблицы **Список** и **Личные данные** – связью «один-к-одному». Таблицы **Группы** и **Личные данные** прямо не связаны.

#### **4. Ввод данных в таблицы.**

Создадим форму для ввода данных и воспользуемся ею.

# **5. Использование базы данных для практических задач.**

#### **Ход работы**

#### *Задание 1.* **Откройте учебную базу данных, созданную на прошлом занятии.**

Порядок работы:

1. Вызовите программу **Access**. Для этого дважды щелкните по пиктограмме **Microsoft Access**. Перед вами откроется окно системы управления базами данных, в котором появится меню.

2. Включите мышкой переключатель **Открыть базу данных**, выделите из списка баз данных, расположенного ниже переключателя, имя вашей базы и щелкните по кнопке **ОK**. На экране появится окно с основными элементами базы данных.

*Замечание. Используем готовые таблицы этой базы для конструирования новой. Таблицу Группа оставим в прежнем виде, исправив испорченные значения, а из таблицы Список возьмем только структуру.*

*Задание 2.* **Откорректируйте данные в таблице Группы.** Порядок работы:

*Замечание. В предыдущей работе вы удаляли записи из таблицы Группы. Их следует восстановить.*

1. Откройте таблицу **Группы**, выделив ее и щелкнув по кнопке **Открыть**.

2. Добавьте недостающие записи. Исправьте существующие. Таблица должна выглядеть так, как представлено ниже (таблица 3.1).

3. Закройте таблицу, предварительно сохранив ее. Таблица 3.1

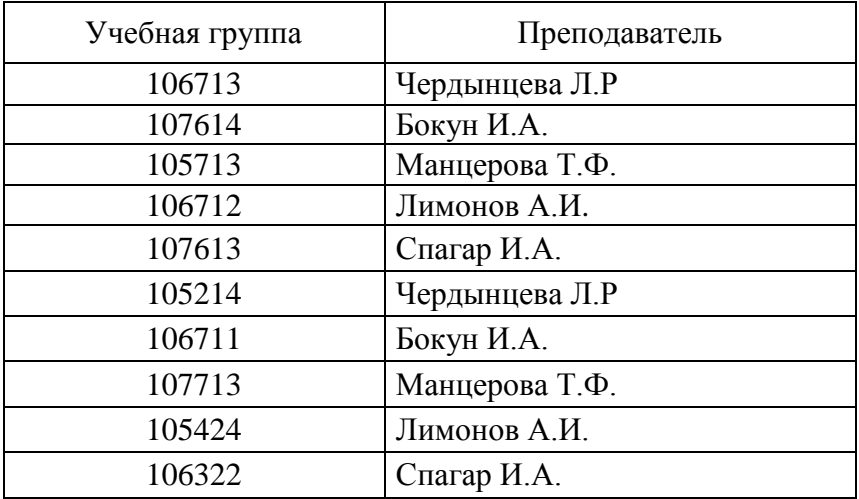

#### *Задание 3.* **Удалите все записи таблицы Список, оставив ее структуру.**

Порядок работы:

1. Откройте таблицу Список.

2. Выделите все записи.

3. Нажмите клавишу [Delete]. Щелкните по кнопке **Да** в вопросе о подтверждении удаления (можно выполнить команду **Правка – Удалить запись**).

4. Закройте таблицу, сохранив ее.

*Замечание. Если теперь вводить данные в эту таблицу снова, то счетчик будет меняться с того номера, который был присвоен последней записи.* 

5. Чтобы нумерация снова начиналась с 1, выполните команду **Сервис – Служебные программы – Сжать базу данных**. Подождите некоторое время, чтобы программа отработала.

*Задание 4.* **Используя Мастер таблиц, создайте таблицу Личные данные с ключевым полем.**

Порядок работы:

1. Выберите закладку **Таблица**, если находитесь в другом окне.

2. Щелкните по кнопке **Создать**. В результате перейдем к работе со следующим диалоговым окном **Новая таблица**. Здесь несколько вариантов, но вы выберите **Мастер таблиц** и щелкните по кнопке **ОK**. Появится диалоговое окно.

3. В этом окне следует выбрать в поле **Образцы таблиц** – поле **Студенты**; в поле **Образцы полей** – поля **КодСтудента**, **Адрес**, **НомерТелефона**, щелкая после каждого выбора по **Добавить**. Эти поля попадут в **Поля новой таблицы**. Щелкните по кнопке «>». В диалоговом окне задайте имя новой таблицы **Личные данные**. Оставьте автоматический выбор ключа. Щелкните по кнопке **Далее**.

*Замечание. Access проверит связи данной таблицы с другими таблицами. Так как вы еще не устанавливали связи, то они не будут найдены автоматически. В этот момент можно установить новые связи, но пока этого делать не нужно.*

4. Щелкните по кнопке **Далее**.

5. После появления вопроса о действиях после создания таблицы автоматически выбирайте ввод в режиме **Таблицы**, но можно изготовить и форму. Щелкните по кнопке **Готово**. Вы попадете в пустую таблицу, у которой есть поля, но отсутствуют записи.

6. Добавьте в таблицу **Личные данные** еще три поля **Word, Excel** и **Access,** в которых будут находиться семестровые оценки по этим предметам. Выберите **Конструктор**.

7. Добавьте в конец списка полей три поля с именами **Word, Excel, Access** и типом данных – числовой.

8. Щелкните по кнопке **Сохранить**.

9. Перейдите в режим **Таблицы**, щелкнув по кнопке.

10. Закройте таблицу, предварительно сохранив ее. В результате вы получите три таблицы, две из которых связаны, а третья нет.

*Задание 5.* **Исправьте схему данных.**

Порядок работы:

1. Щелкните по кнопке **Схема данных**. Появится диалоговое окно **Схема данных**.

2. Щелкните по кнопке **Добавить таблицу**. В появившемся окне **Добавление таблицы** выделите таблицу **Личные данные** и щелкните по кнопке **Добавить**, а затем – по кнопке **Закрыть** окна **Добавление таблицы**.

3. Поставьте мышку на имя поля **КодСтудента** в таблице **Личные данные** и, не отпуская кнопку мышки, перетащите ее на поле **Код** в таблице **Список**. Отпустите мышку. Появится диалоговое окно **Связи**.

4. Включите флажок **Обеспечение целостности данных**. Это невозможно сделать, если типы обоих полей заданы неодинаково.

5. Щелкните по кнопке **Создать**. Появится связь «один-кодному». Это значит, что одной записи в таблице **Список** соответствует одна запись в таблице **Личные данные**.

6. Закройте схему данных, сохранив ее.

*Пояснение. Теперь встает задача ввода записей одновременно в разные таблицы Список и Личные данные. ФИО мы храним в одной таблице, а адрес и номер телефона* – *в другой. Можно попробовать ввести значения в каждую таблицу отдельно, но удобнее видеть клетки обеих таблиц для ввода данных одновременно. Эту задачу легко решить вводом значений через специально созданную форму, в которой присутствуют поля всех необходимых таблиц. Данные вводим в одну форму, а в результате заполняются различные таблицы.*

*Задание 6.* **Создайте форму для ввода данных.** Порядок работы:

1. В окне базы данных выберите вкладку **Формы**.

2. Щелкните по кнопке **Создать**.

3. В диалоговом окне **Новая форма** выберите **Мастер форм**. Описание **Мастера** появляется в левой части диалогового окна. В нижнем поле имя таблицы или запроса в качестве источника данных можно не указывать. При использовании **Мастера форм** источник данных для формы следует указывать в диалоговом окне **Мастера**.

4. Щелкните по кнопке **ОK**.

5. Выберите все поля из таблицы **Список** и все поля из таблицы **Личные данные**. Для этого выберите имя таблицы **Список** в поле **Таблицы/запросы**. В результате появляется список полей в окне **Доступные поля**. Щелкните по кнопке «>>», которая переносит все поля из списка. Затем выберите имя таблицы **Личные данные** в поле **Таблицы/запросы** и вновь щелкните по кнопке «>>».

6. Щелкните по кнопке **Далее**.

7. Оставьте внешний вид формы **в один столбец** (выбран по умолчанию).

8. Щелкните по кнопке **Далее**.

9. Выберите требуемый стиль (например, **Обычный**). Щелкните по кнопке **Далее**.

10. Задайте имя формы: **Общая форма**. Щелкните по кнопке **Готово**. В результате вы получите форму, в которой можно менять существующие данные и вводить новые значения. Эти значения будут попадать в ту таблицу, в которую нужно (часть значений – в одну таблицу, часть – в другую).

*Задание 7.* **Заполните таблицы данными.**

*Замечание. Поля Код и КодСтудента заполняются автоматически.* 

Данные таблицы **Список** приведены в таблице 3.2, а таблицы **Личные данные** – в таблице 3.3.

1. Закройте форму, предварительно сохранив ее.

2. Перейдите на закладку **Таблицы**.

3. Откройте таблицу **Список** и убедитесь, что в ней появились данные. Закройте таблицу.

4. Откройте таблицу **Личные данные** и убедитесь, что в ней появились данные. Закройте таблицу.

Таблица 3.2

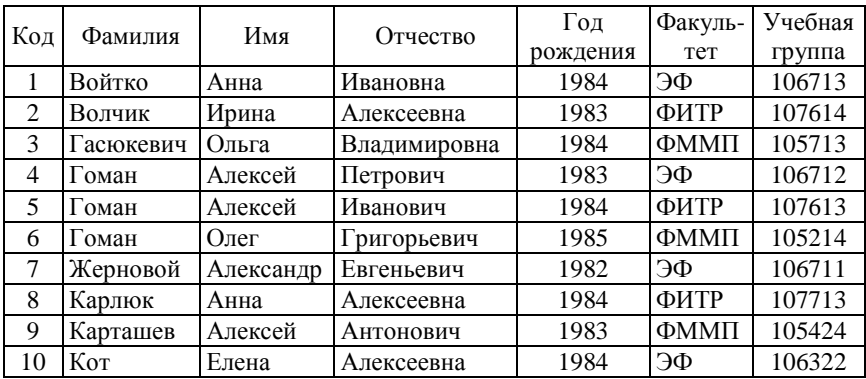

#### Таблица 3.3

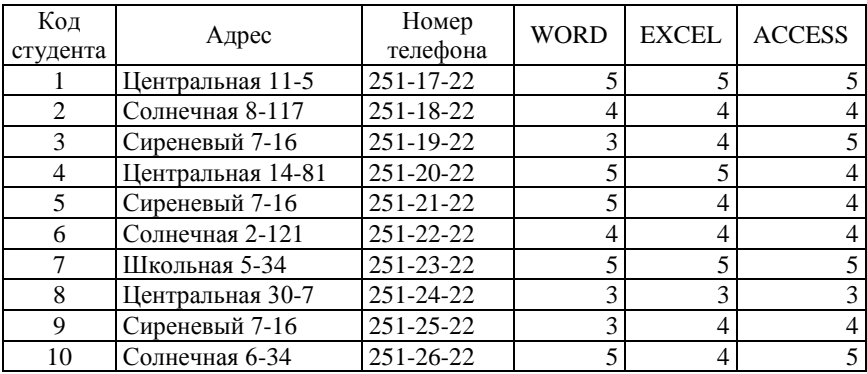

#### *Задание 8.* **Добавьте новое поле Портрет (рисунки или фотографии) в таблицу Список.**

*Пояснение. Возможен вариант, когда появляется необходимость добавить новые поля в существующую таблицу. Это можно сделать, например, описанным ниже способом.*

1. Откройте таблицу **Список**, если она закрыта.

2. Перейдите в режим **Конструктора**.

3. Добавьте еще одно поле (вводите имя поля ниже поля **Учебная группа**), имя которого – **Портрет**, тип данных – **Поле объекта OLE**, общие свойства поля оставить по умолчанию.

4. Щелкните по кнопке **Сохранить**.

5. Перейдите в режим **Таблицы**, щелкнув по соответствующей кнопке.

6. Щелкните мышкой по клетке, где должно быть значение поля **Портрет**.

7. Выполните команду **Вставка – Объект – Точечный рисунок Paintbrush – OK**.

8. Нарисуйте портрет или вставьте его из источника, указанного преподавателем.

9. Щелкните по кнопке в правом верхнем углу окна рисунка, в результате чего вы вернетесь в таблицу. Рисунок будет обозначен словами. Чтобы увидеть портрет, дважды щелкните мышкой по названию рисунка, возвращаясь в программу, где изготовлен портрет.

*Самостоятельное задание.* Нарисуйте портреты всех учеников из таблицы **Список**.

*Справочная информация. Выражения в фильтре могут состоять из точных значений, которые Access использует для сравнения в том виде, в котором они вводятся. Числа вводятся без ограничителей, например, 22. Текст должен быть заключен в кавычки, например «Александров». Даты ограничиваются символами #, например, #10/01/99#. Элементы выражения могут быть связаны операторами: арифметическими (\*, +, -, /, <sup>л</sup> ), сравнения (<, <=, >, >=, =, <>), логическими (And (И), Not (Нет), Or (Или)), Like* – *для использования логики замены в выражениях, In* – *для определения, содержится ли элемент данных в списке значений, Between…And* – *для выбора значений из определенного интервала.* 

#### *Задание 9.* **Научитесь использовать фильтр.**

Порядок работы:

1. Щелкните по кнопке **Изменить фильтр**. Появится окно выбора.

2. Щелкните мышкой по полю **Год рождения**. У активного поля появится стрелка выбора.

3. Выберите **Год рождения** 1984 и щелкните по кнопке **Применить фильтр**. Вы автоматически попадете в таблицу, в которой будут только выбранные записи.

4. Отмените выбор. Для этого необходимо отжать эту же кнопку, которая теперь называется **Удалить фильтр**.

5. Щелкните по кнопке **Изменить фильтр**.

6. Удалите все в поле **Год рождения**, выделив значение и нажав клавишу [Delete].

7. Измените фильтр так, чтобы в таблице были видны только студенты ФИТР 2-го курса (одновременный запрос в двух полях – **Факультет** и **Учебная группа**).

8. Щелкните по кнопке **Применить фильтр**.

9. Измените фильтр. Допустимо указывать границы изменения значений. В поле **Год рождения** наберите >1982. Щелкнув по кнопке **Применить фильтр**, вы получите таблицу, в которой присутствуют записи с годами рождения больше 1982.

10. Чтобы получить записи студентов, у которых фамилии начинаются на букву «В», в соответствующем поле наберите Like « $B^*$ » ( $B - B$  данном случае русская буква).

11. Запрос Not « $B^*$ » будет означать все записи, кроме указанных (в данном случае все записи, у которых фамилии не начинаются на букву «В»). Составьте этот запрос, щелкнув по кнопке **Применить фильтр**.

#### *Самостоятельное задание:*

1. Выберите студентов всех факультетов, кроме ФММП.

2. Выберите всех студентов ЭФ, фамилии которых начинаются на букву «В».

3. Выберите студентов, год рождения которых 1982 или 1983 (запрос: 1982 OR 1983).

4. Отмените все запросы.

*Замечание. Кнопка Фильтр по выделенному позволяет оставить видимыми в таблице только те записи, в которых есть предварительно выделенный элемент.*

Предъявите преподавателю таблицы **Список, Группы, Личные данные** на экране.

*Задание 10.* **Завершите работу с программой Access.** 

Порядок работы:

1. Выберите пункт меню **Файл – Выход**.

2. Если вы производили редактирование в базе данных, появится вопрос о сохранении изменений. Отвечайте на него утвердительно.

# **Лабораторная работа № 4**

# **Применение форм**

#### **Цели работы:**

• научиться создавать формы ввода-вывода;

• научиться создавать кнопочные формы.

# **Ход работы**

#### *Задание 1.* **Откройте учебную базу данных, созданную на прошлом занятии, и подготовьте ее к работе.**

Порядок работы:

1. Вызовите программу **Access**. Для этого дважды щелкните по пиктограмме **Microsoft Access**. Перед вами откроется диалоговое окно системы управления базами данных, в котором появится меню.

2. Включите мышкой переключатель **Открыть базу данных**, выделите из списка баз данных, расположенного ниже переключателя, имя вашей базы и щелкните по кнопке **ОK**.

3. Перейдите на закладку **Формы**, выделите форму **Список** и нажмите клавишу [Delete]. Согласитесь с удалением. В результате у вас в базе данных должны остаться три исходные таблицы и **Общая форма**, с помощью которой вы можете добавлять значения в вашу базу данных.

*Замечание. Возможно, вы пропустили занятие, и данных, полученных на предыдущем занятии, у вас нет. Если работа происходит в учебном классе, где много пользователей и общие рабочие папки, то к следующему занятию у вас вполне может и не быть вашей базы. Чтобы быстро ее восстановить, можно воспользоваться чужой базой данных, сохранившейся на этом компьютере. Для этого следует:*

• *выполнить команды Файл – Создать базу данных – ОК* $:$ 

• *ввести свою фамилию в качестве имени учебной базы данных и щелкнуть по кнопке Создать;*

• *выполнить команду Файл – Внешние данные – Импорт...;* 

• *выделить имя базы данных, из которой вы собираетесь копировать таблицы, и щелкнуть по кнопке Импорт;* 

• *выделить те таблицы, которые вы собираетесь копировать, и щелкнуть по кнопке ОK. В результате вы получите базу данных с готовыми связями между таблицами, если, конечно, вы скопировали все взаимосвязанные таблицы.*

*Задание 2.* **Создайте простую форму с помощью кнопки Новый объект.**

Порядок работы:

1. В диалоговом окне базы данных выберите вкладку **Таблицы**, если находитесь в другой вкладке.

2. Выделите таблицу **Список**, (автоформу можно строить и при закрытой таблице, и при открытой).

*Замечание. Автоформа создает форму, в которой отображаются все поля и записи выбранной таблицы или запроса. Каждое поле располагается на отдельной строке, с левой стороны от которой отображается надпись к данному полю. С помощью автоформы можно просматривать или вводить данные.* 

3. Щелкните по кнопке раскрытия списка, расположенной рядом с кнопкой **Новый объект** на панели инструментов и выберите элемент **Автоформа**. Появится автоформа.

4. Сохраните автоформу с именем **Список**.

5. Закройте автоформу, ответив утвердительно на вопрос о сохранении, если таковой последует.

*Задание 3.* **Создайте форму с помощью Мастера форм.** Порядок работы

1.В окне базы данных выберите вкладку **Формы**.

2.Щелкните по кнопке **Создать**.

3.В диалоговом окне **Новая форма** выберите **Мастер форм**. Описание **Мастера** появляется в левой части диалогового окна. В нижнем поле имя таблицы или запроса в качестве источника данных можно не указывать. При использовании **Мастера форм** источник данных для формы следует указывать в диалоговом окне **Мастера**.

4.Щелкните по кнопке **ОK**.

5.В поле **Таблицы/запросы** выберите таблицу **Список**, в поле **Доступные поля** выберите поля **Фамилия, Имя** и перенесите их стрелкой в поле **Выбранные поля**.

6.В поле **Таблицы/запросы** выберите таблицу **Личные данные**, в поле **Доступные поля** выберите поля **Word**, **Excel**, **Access** и перенесите их стрелкой в поле **Выбранные поля**.

7.Щелкните по кнопке **Далее**.

8.Выберите внешний вид формы **Табличный**. Щелкните по кнопке **Далее**.

9.Выберите требуемый стиль (например, **Обычный**). Щелкните по кнопке **Далее**.

10. Задайте имя формы: **Успеваемость**. Щелкните по кнопке **Готово**. В результате получите форму, в которой можно менять существующие данные и вводить новые значения сразу в две таблицы.

11. Закройте форму.

#### *Задание 4.* **Создайте форму с помощью автоформ.**

Порядок работы:

1. Щелкните по кнопке **Создать**.

*Замечание. При выборе элементов Автоформа: в столбец, Автоформа: ленточная или Автоформа: табличная форма создается автоматически.* 

#### 2. Выберите **Автоформа: ленточная**.

3. В нижнем поле выберите таблицу **Личные данные**, которые будут служить источником данных для формы.

4. Щелкните по кнопке **ОK**. Получите готовую автоформу.

5. Сохраните ее с именем **Личные данные**.

6. Закройте автоформу.

#### *Самостоятельное задание*:

1) изготовьте **Автоформу: в столбец** для таблицы **Список (Список студентов)**;

2) изготовьте табличную автоформу для таблицы **Группы (Номера групп)**.

7. Закройте формы, если они открыты.

*Замечание. Созданную форму можно изменить в режиме Конструктор.* 

#### *Задание 5.* **Создайте формы без помощи Мастера.**

Порядок работы:

1. В диалоговом окне базы данных выберите вкладку **Формы**, если находитесь в другом окне.

2. Щелкните по кнопке **Создать**.

3. В диалоговом окне **Новая форма** выберите режим **Конструктор**.

4. В открывшемся окне выберите таблицу **Список**, содержащую данные, на основе которых будет создана форма.

5. Щелкните по кнопке **ОK**.

6. Окно формы будет выведено на экран в режиме **Конструктор**.

7. Щелкните по кнопке **Список полей** на панели инструментов. Получите список полей, из которого можно добавлять присоединенные элементы управления в форму или в отчет. Выделите поля **Фамилия, Имя, Отчество, Учебная группа, Портрет** (щелкните мышкой по имени поля, одновременно держа нажатой клавишу [Ctrl]). Отпустите клавишу [Ctrl] после выбора полей. Перетащите мышкой поля в область данных.

8. Закройте окно списка полей.

*Замечание. Размер окошка для названия поля и для его значения меняются мышкой, с помощью за черного квадратика рамки. Эти элементы передвигаются по полю с помощью мышки.*

9. Расположите элементы удобно по полю.

*Замечания. 1. Для независимого друг от друга перемещения элементов следует «схватить» их мышкой за левый верхний квадрат большего размера, иначе подпись и поле будут передвигаться вместе. 2. С помощью кнопок меняется соответственно цвет фона, текста, линии/границы.*

10. Задайте размер текста поля **Фамилия** равным 18. Чтобы увеличить размер элемента соответственно надписи, выполните команду **Формат – Размер – по размеру данных**.

11. Сохраните форму с именем **Студент**.

12. Формы могут быть выведены на экран в трех видах: **режим конструктора**, **режим формы** и **режим таблицы**. Переключение режимов производится кнопкой **Вид**. Посмотрите все способы представления формы.

*Задание 6.* **Добавьте в таблицу Список логическое поле «Собирается поступать в магистратуру», значения которого «Да» или «Нет». Добавьте это поле в форму.**

Порядок работы:

1. Перейдите на закладку **Таблицы**. Откройте таблицу **Список** в режиме **Конструктор**. Добавьте поле с именем **Магистратура** и типом **Логический**. Сохраните таблицу и закройте ее.

2. Перейдите на закладку **Формы**.

3. **Откройте форму Студент в режиме Конструктор.**

*Замечание. В форме или в отчете флажок может быть использован как отдельный элемент управления, в котором отображаются значения логического поля из базовой таблицы. Если флажок установлен, поле в таблице имеет значение Да, если флажок снят, поле имеет значение Нет.* 

4. Щелкните по кнопке **Список полей**. Выделите название **Магистратура** и перетащите его мышкой в область данных. Появится значок флажка и надпись «Магистратура».

5. Перейдите в режим формы и посмотрите разные записи. Флажок снимается и устанавливается щелчком мышки по соответствующему полю. Установите флажки у трех студентов.

6. Закройте форму, ответив утвердительно на вопрос о сохранении.

#### *Задание 7.* **Создайте кнопочную форму Заставка.** Порядок работы:

1. Щелкните по кнопке **Создать**.

2. В появившемся диалоговом окне выберите **Конструктор**. Появится пустая форма. Задайте мышкой ширину формы, равную 10 см, а высоту – 7 см.

3. Сохраните форму с именем «Заставка».

4. Выберите на панели инструментов кнопку **Надпись**. Курсор мышки примет вид крестика с «приклеенной» буквой А. Щелкните мышкой по месту начала надписи и введите:

#### **База данных «Компьютерная школа»**

(после слов **База данных** нажмите одновременно комбинацию клавиш [Shift] + [Enter]).

5. Нажмите клавишу [Enter].

6. Выберите размер букв 18, а выравнивание – **по центру**. Выполните команду меню **Формат – Размер – по размеру данных**.

Цвет фона – **голубой**.

Растяните мышкой надпись на ширину окна.

Закройте форму.

7. Выберите на панели элементов значок **Кнопка**.

Щелкните мышкой по тому месту в области данных, где должна быть кнопка (это может быть любое место, которое вам нравится). Появится диалоговое окно **Создание кнопок**.

8. Выберите категорию **Работа с формой**, а действие – **От-**

#### **крытие формы**.

1. Щелкните по кнопке **Далее**.

2. Выберите форму **Список**, открываемую этой кнопкой, и щелкните по кнопке **Далее**.

3. В следующем окне щелкните по кнопке **Далее**.

4. В следующем окне поставьте переключатель в положение **Текст**, наберите в поле **Текст** слово «Список».

5. Щелкните по кнопке **Далее**.

6. Задайте имя кнопки **Список** и щелкните по кнопке **Готово**.

*Замечание. Размер и расположение кнопок можно менять мышкой в режиме Конструктор.* 

Самостоятельно создайте кнопки для форм **Успеваемость** и **Номера групп**.

7. Перейдите в режим формы. Теперь при щелчке мышью по соответствующим кнопкам будут открываться соответствующие формы для работы.

8. Чтобы кнопочная форма автоматически появлялась при запуске базы данных, выполните команду **Сервис – Параметры запуска**. В поле **Форма** выберите **Заставка** и щелкните по кнопке **ОK**.

9. Закройте форму, ответив утвердительно на возможный вопрос о ее сохранении.

*Задание 8.* **Создайте кнопочную форму при помощи Диспетчера кнопочных форм.**

Порядок работы

1. Выполните команду **Сервис – Надстройки – Диспетчер кнопочных форм**, на заданный вопрос ответьте **Да**. В результате вы получите диалоговое окно **Диспетчера кнопочных форм**.

2. Щелкните в окне **Диспетчер кнопочных форм** по кнопке **Изменить**.

3. В открывшемся диалоговом окне **Изменение страницы кнопочной формы** щелкните по кнопке **Создать**. Появится диалоговая страница **Изменение элемента кнопочной формы**. Измените содержимое полей **Текст**, **Команда**, **Форма** (**Коман-** **ду** и **Форму** выбирайте из списка, а не набирайте вручную).

4. Щелкните по кнопке **ОK**.

5. Аналогично в окне **Изменение страницы кнопочной формы** создайте еще два элемента кнопочной формы.

**Личные данные.** Эта кнопка открывает форму **Личные данные** в режиме редактирования. **Успеваемость.** Эта кнопка открывает форму **Успеваемость** в режиме редактирования. Добавьте кнопку закрытия базы данных. Для этого щелкните по кнопке **Создать**, наберите в поле **Текст** слово **Выход**, а в поле **Команда** выберите **Выход из приложения**. Закройте диалоговое окно **Изменение страницы кнопочной формы**, а затем – **Диспетчер кнопочных форм**.

6. Перейдите на закладку **Формы** и откройте окно **Кнопочная форма** в режиме **Конструктора**, измените цвет надписи и название вашей базы данных на **«Компьютерная школа»**, сохраните форму.

7. Перейдите в режим формы.

Проверьте работу всех кнопок кнопочной формы (после нажатия кнопки **Выход** снова откройте базу данных).

Предъявите преподавателю формы **Список, Успеваемость, Список учеников, Номера групп, Личные данные, Ученик** на экране компьютера.

#### *Задание 9.* **Завершите работу с программой Access.**

Порядок работы:

1. Выберите пункт меню **Файл – Выход**.

2. Если вы производили редактирование в базе данных, появится вопрос о сохранении изменений. Ответьте на него положительно.

# **Лабораторная работа № 5**

#### **Создание и использование запросов**

#### **Цели работы:**

• закрепить навыки по редактированию таблиц;

• познакомиться с основными видами запросов;

• научиться создавать запросы на выборку различными способами.

#### **Ход работы**

Предположим, что вы хотите создать телефонную книгу или получить список всех студентов, занимающихся у определенного преподавателя, используя конкретную базу данных. Подобную работу легко сделать с использованием запросов.

*Задание 1***. Откройте учебную базу данных, изготовленную на прошлом занятии.**

Порядок работы:

1. Вызовите программу **Access**. Для этого дважды щелкните по пиктограмме **Microsoft Access**. Откроется окно системы управления базами данных, в котором появится меню.

2. Включите мышкой переключатель **Открыть базу данных**, из списка баз данных, расположенного ниже переключателя, выделите имя вашей базы и щелкните по кнопке **ОK**.

3. Если вы включили в параметры запуска **Заставку**, то она появится перед вами. Закройте ее. На экране возникнет диалоговое окно с основными элементами базы данных. В базе данных должны быть три таблицы: **Список, Личные данные, Группы**. В случае их отсутствия импортируйте данные таблицы из чужой базы данных (например, из эталонной базы данных преподавателя).

#### *Задание 2***. Создайте запрос на выборку с именем Номера телефонов.**

Порядок работы:

1. Выберите закладку **Запросы**, если находитесь в другом диалоговом окне.

2. Щелкните мышкой по кнопке **Создать**.

3. В появившемся диалоговом окне выберите **Конструктор**, щелкните по кнопке **ОK**.

4. Добавьте нужные таблицы (**Личные данные** и **Список**), выбирая их и щелкая по кнопке **Добавить**. Так как таблицы связаны, то между ними появится линия, обозначенная цифрой 1 («один-к-одному»).

5. Закончите выбор, щелкнув по кнопке **Закрыть**. Появляется возможность выбора полей из разных таблиц.

6. Выберите поля **Фамилия, Имя** и **Отчеств**о из таблицы **Список** и **НомерТелефона** – из таблицы **Личные данные**. Для этого достаточно сделать двойной щелчок мышкой по имени поля. Второй вариант – перетащить мышкой название поля в клетки запроса. Сохраните запрос, щелкнув по кнопке **Сохранить**. Введите имя запроса **Номера телефонов** и щелкните по кнопке **ОK**.

Это самый простой вид запроса на выборку. В результате вы получаете новую таблицу с другим набором полей. Перейдите в режим **Конструктор**.

*Замечание. Условие отбора можно включать аналогично включению фильтра. Например, телефонная книга для всех учащихся, фамилии которых начинаются на букву «В», может быть получена с помощью включения условия Like «В\*».* 

Получите этот запрос.

Щелкните по кнопке ! для представления запроса. Измените имя запроса, выбрав в меню пункт **Файл – Сохранить как/Экспорт**. В появившемся диалоговом окне наберите новое имя запроса: **Выборка по В**. Теперь в меню базы данных в окне **Запросы** будет показано два запроса.

Самостоятельное задание:

1. Составьте запрос на адреса только девочек, имя которых «Анна». Сохраните запрос с именем **Анна**.

2. Составьте запрос на телефоны учащихся, отчество которых начинается на букву «А». Сохраните запрос с именем **Выборка по А**.

*Задание 3***. Составьте запрос с использованием логических операций в условии отбора.**

Предположим, что вам нужно составить ведомость для выплаты стипендии всем учащимся, которые учатся без троек. Для этого нужно выбрать записи, в которых оценки по предметам 4 ИЛИ 5.

Порядок работы:

1. Выберите закладку **Запрос**, если находитесь в другом диалоговом окне.

2. Щелкните мышкой по кнопке **Создать**.

3. В появившемся диалоговом окне выберите **Конструктор**, щелкните по кнопке **ОK**.

4. Добавьте нужные таблицы (**Личные данные** и **Список**), выбирая их и щелкая по кнопке **Добавить**.

*Замечание. Так как таблицы связаны, между ними на экране появляется линия «один-к-одному». Если ее нет, таблицы нужно связать.*

5. Закончите выбор, щелкнув по кнопке **Закрыть**. Появляется возможность выбора полей из разных таблиц.

6. Выберите поля **Фамилия, Имя** и **Отчество** из таблицы **Список** и поля **Word, Excel, Access** – из таблицы **Личные данные**. Для этого достаточно сделать двойной щелчок мышкой по имени поля. Второй вариант – перетащить мышкой название поля в клетки запроса.

В строке **Условие отбора** под полями **Word, Excel** и **Access** noставьте 4 Or 5

Щелкните по кнопке ! для представления запроса.

7. Сохраните запрос с именем **Успеваемость1**, щелкнув по кнопке **Сохранить**. Теперь в меню базы данных в окне **Запросы** будет показано три запроса.

#### *Самостоятельное задание:*

1. Составьте запрос на учеников группы 101, у которых оценка по курсу «Освоение базы Access» 4 или 5; сохраните запрос с именем **Успеваемость2**.

2. Составьте запрос на учеников групп 102 и 103, которые имеют оценку по курсу «Освоение программы Word» и «Освоение программы Excel» 4 или 5; сохраните запрос с именем **Успеваемость3**.

*Задание 4.* **Составьте запрос на выборку всех записей, кроме тех, в которых указана фамилия Баранова с использованием Построителя выражений.** 

Порядок работы:

1. Выберите закладку **Запросы**, если находитесь в другом окне.

2. Выделите запрос **Номера телефонов**.

3. Щелкните по кнопке **Конструктор**. Удалите поле **НомерТелефона**. Добавьте поле **Адрес**.

Сохраните запрос с именем **Адрес**, выполнив команду **Сохранить как/экспорт...**

4. Поставьте курсор в ячейку **Условие отбора** в столбце **Фамилия**.

5. Удалите надпись в этой ячейке.

6. Щелкните по кнопке **Построить**. Появится окно, в котором можно строить сложные запросы.

7. Щелкните по кнопке **Not**, это слово появится в верхнем поле. Фамилию **Баранова** в кавычках наберите вручную.

Щелкните по кнопке **ОK**. В поле Условие отбора появится данное выражение.

Щелкните по кнопке ! для представления запроса.

8. Закройте запрос, сохранив его с именем **не\_Баранова**, выполнив команду **Файл – Сохранить как/экспорт...**

#### *Задание 5.* **Создайте вычисляемые поля.**

Порядок работы:

1. Выберите закладку **Запросы**, если находитесь в другом окне.

2. Щелкните по кнопке **Создать**.

3. В появившемся диалоговом окне выберите **Конструктор**, щелкнув по кнопке **ОK**.

4. Добавьте нужные таблицы (**Список** и **Личные данные**), выбирая их и щелкая по кнопке **Добавить**.

5. Завершите выбор, щелкнув по кнопке **Закрыть**.

6. Выберите поля **Фамилия** и **Имя** из таблицы **Список** и поля **Word** и **Excel** – из таблицы **Личные данные**.

7. Поставьте курсор на клетку правее **Excel** (на линии **Поле**).

8. Щелкните по кнопке **Построить**.

9. В появившемся окне напечатайте вручную выражение **Среднее:([Word]+[Excel])/2**, и щелкните по кнопке **ОK**.

10. Это выражение подставится в новое поле. Нажмите клавишу [Enter].

11. Сохраните запрос с именем **Среднее**.

Шелкните по кнопке | | для представления запроса. Новое поле будет иметь имя **Среднее**.

12. Закройте запрос.

Предъявите преподавателю запросы **Номера телефонов, Выборка по В, Анна, Выборка по А, Успеваемость1, Успеваемость2, Успеваемость3, не\_Баранова, Среднее.**

#### *Задание 6.* **Завершите работу с программой Access.**

Порядок работы:

1. Выполните команду **Файл – Выход**.

2. Если вы производили редактирование в базе данных, появится вопрос о сохранении изменений. Ответьте на него положительно.

# **Лабораторная работа № 6**

#### **Создание и использование запросов (продолжение)**

#### **Цели работы:**

- закрепить навыки по созданию таблиц;
- продолжить знакомство с основными видами запросов;

• научиться создавать запросы на обновление, на добавление, на удаление, на создание таблицы;

• научиться создавать перекрестные запросы.

# **Ход работы**

Предположим, что произошло переименование факультетов: ФИТР переименован как ФРРС (факультет роботов и робототехнических систем), а ФММП переименован как ИЭФ (инженерно-экономический факультет). Добавились новые студенты. Нужно обновить базу данных.

#### *Задание 1.* **Откройте учебную базу данных, изготовленную на прошлом занятии.**

Порядок работы:

1. Вызовите программу **Access**. Для этого дважды щелкните по пиктограмме **Microsoft Access**. Перед вами откроется окно системы управления базами данных, в котором появится меню.

2. Включите мышкой переключатель **Открыть базу данных**, выделите из списка баз данных, расположенного ниже переключателя, имя вашей базы данных и щелкните по кнопке **ОK**. На экране появится окно с основными элементами базы данных. В базе данных должны быть три таблицы: **Список**, **Личные данные** и **Группы**. В случае их отсутствия импортируйте данные таблицы из чужой базы данных.

*Самостоятельное задание:*

1. Создайте новую таблицу с названием **Новая группа** и текстовыми полями **Фамилия, Имя, Отчество** и числовым полем **Учебная группа** с полем подстановок из таблицы **Группы**. Для этого:

1) задайте ключевое поле **Код**;

2) заполните значениями: *Сидорова Анна Ивановна, Петрова Инна Сергеевна, Сергеева Ирина Петровна, Куликова Ольга Дмитриевна.* Номер группы 106215;

3) закройте таблицу, предварительно сохранив ее.

#### *Задание 2.* **Постройте запрос на обновление.**

ФИТР стал ФРРС, а ФММП стал ИЭФ. Нужно исправить значения полей в таблице **Список**.

Порядок работы:

1. Выберите закладку **Запрос**, если находитесь в другом окне.

2. Щелкните мышкой по кнопке **Создать**.

3. В появившемся диалоговом окне выберите **Конструктор**, щелкните по кнопке **ОK**.

Добавьте таблицу **Список**, выбрав ее из списка и щелкнув по кнопке **Добавить**.

Закончите выбор, щелкнув по кнопке **Закрыть**.

Выберите поле Факультет из таблицы **Список**, щелкнув по нему мышкой два раза.

Щелкните по стрелке рядом с кнопкой **Тип запроса** на панели инструментов и выберите команду **Обновление**.

Введите условие замены: в поле **Факультет** заменить ФММП на ИЭФ.

Щелкните по кнопке ! для выполнения запроса.

4. Подтвердите обновление записей.

5. Закройте запрос, сохранив его с именем «Экономисты».

6. Выберите вкладку **Таблицы**.

7. Откройте таблицу **Список**. Просмотрите результат применения запроса.

*Самостоятельное задание*. Создайте запрос «Роботы»,

меняющий значения поля ФИТР на ФРРС.

*Задание 3.* **Постройте запрос на добавление.**

*Примечание. Записи из таблицы Новая группа нужно добавить в таблицу Список.* 

Порядок работы:

1. Выберите закладку **Запрос**, если находитесь в другом окне.

2. Щелкните мышкой по кнопке **Создать**.

3. В появившемся диалоговом окне выберите режим **Конструктор**, щелкните по кнопке **ОK**.

4. Добавьте таблицу **Новая группа**, выбрав ее и щелкнув по кнопке **Добавить**.

5. Закончите выбор, щелкнув по кнопке **Закрыть**.

6. Выберите те поля, которые нужно добавить (**Фамилия, Имя, Отчество, Учебная группа**) (если у какого-либо поля поставить условие отбора, то добавятся только записи, удовлетворяющие этому условию).

7. Щелкните по стрелке рядом с кнопкой **Тип запроса** на панели инструментов и выполните команду **Добавление**.

В появившемся диалоговом окне выберите имя таблицы **Список**, в которую будут добавляться данные. Эта таблица может быть из текущей базы данных или из любой другой. В данном случае у нас одна база данных, поэтому щелкните по кнопке **ОK**.

8. Щелкните по кнопке | ! | для выполнения запроса. Подтвердите выполнение запроса.

*Замечание. Если появляется ошибка в выполнении данного запроса, то откройте схему данных, щелкнув дважды по связи Список – Личные данные, удалите условие Каскадное удаление связанных полей и Каскадное обновление связанных полей. Видимо, вы нечаянно их включили. При включении условия Каскадное обновление связанных полей эти поля нельзя вводить отдельно.*

9. Закройте запрос, сохранив его с именем **Добавление**.

10. Перейдите на закладку **Таблицы**. Откройте таблицу **Список** и убедитесь, что данные записи были добавлены.

*Задание 4.* **Постройте запрос на удаление.**

*Пояснение. Нужно удалить записи тех студентов, которые закончили университет (в данном случае тех, у которых группа заканчивалась на 1). Предварительно разорвите связь Список – Личные данные.* 

Порядок работы:

1. Выберите закладку **Запрос**, если находитесь в другом окне.

2. Щелкните мышкой по кнопке **Создать**.

3. В появившемся диалоговом окне выберите режим **Конструктор**, щелкните по кнопке **ОK**.

4. Добавьте таблицу **Список**, выбрав ее из списка и щелкнув по кнопке **Добавить**.

5. Закончите выбор, щелкнув по кнопке **Закрыть**.

6. Щелкните по стрелке рядом с кнопкой **Тип запроса** на панели инструментов и выполните команду **Удаление**.

7. Выберите поле **Группа** из таблицы **Список**, щелкнув по нему мышкой два раза.

8. Введите условие отбора Like «\*1».

9. Подтвердите удаление записей.

10. Закройте запрос, сохранив его с именем **Удаление**.

11. Перейдите на закладку **Таблицы**. Откройте таблицу **Список** и убедитесь, что данные записи были удалены.

#### *Задание 5.* **Выполните запрос на создание таблицы.**

Бывают ситуации, когда из старых таблиц нужно составить новые с другим набором полей. Предположим, что мы хотим создать таблицы успеваемости для учеников разных групп, поместив поля **Фамилия, Имя, Отчество** из таблицы **Список** и поля **Word**, **Excel** и **Access** – из таблицы **Личные данные** (снова создайте связь **Список** – **Личные данные**).

Порядок работы:

1. Выберите закладку **Запрос**, если находитесь в другом

окне. Щелкните мышкой по кнопке **Создать**. В появившемся диалоговом окне выберите режим **Конструктор**, щелкнув по кнопке **ОK**. Добавьте таблицы **Список** и **Личные данные**, выбрав их и щелкнув по кнопке **Добавить**. Закончите выбор, щелкнув по кнопке **Закрыть**.

Щелкните по стрелке рядом с кнопкой **Тип запроса** на панели инструментов и выполните команду **Создание таблицы**...

Напечатайте имя таблицы **Успеваемость** и щелкните по кнопке **ОK**.

2. Выберите поля **Фамилия**, **Имя**, **Отчество** и **Учебная группа** из таблицы **Список** и поля **Word**, **Excel** и **Access** – из таблицы **Личные данные**.

Щелкните по кнопке ! для выполнения запроса. Подтвердите выполнение запроса. Закройте запрос, сохранив его с именем **Новая\_таблица**.

3. Перейдите на закладку **Таблицы**. Откройте таблицу **Успеваемость** и убедитесь, что записи были добавлены. Причем добавлено только 10 записей, так как в **таблицу Личные данные** дополнительные записи не вошли.

#### *Задание 6.* **Создайте перекрестный запрос.**

Допустим, вам нужно подсчитать для экзаменационной ведомости, сколько в группе, занимающейся изучением программы Word, получено «троек», «четверок» и «пятерок». Для подобных целей используется перекрестный запрос.

Порядок работы:

1. Выберите закладку **Запрос**, если находитесь в другом окне.

2. Щелкните мышкой по кнопке **Создать**.

3. В появившемся диалоговом окне выберите **Перекрестный запрос**, щелкнув по кнопке **ОK**.

4. В окне **Создание перекрестных запросов** выделите таблицу **Успеваемость** и щелкните по кнопке **Далее**.

5. Выберите поле, значения которого будут использоваться в качестве заголовков строк, – **Учебная группа**. Щелкните по кнопке **Далее**.

6. Выберите поле, значения которого будут использоваться в качестве заголовков столбцов, например **Word**. Щелкните по кнопке **Далее**.

7. Выберите функцию, по которой будут вычисляться значения ячеек на пересечении столбцов и строк (в данном случае **Count** – количество). Здесь вы можете добавить итоговое поле для каждой строки (в данном случае это поле покажет общее количество оценок по каждой группе). Щелкните по кнопке **Далее**.

8. Задайте имя запроса **Word**. Щелкните по кнопке **Готово**.

*Самостоятельное задание.* Составьте аналогичные запросы для оценок, полученных группой по изучению **Excel** и **Access**.

Предъявите преподавателю запросы **Экономисты**, **Роботы**, **Добавление**, **Удаление**, **Новая\_таблица** и **Word** на экране дисплея.

#### *Задание 7.* **Завершите работу с Access.**

Порядок работы:

1. Выполните команду **Файл – Выход**.

2. Если вы производили редактирование в базе данных, появится вопрос о сохранении изменений. Ответьте на него утвердительно.

# **Лабораторная работа № 7**

#### **Создание отчетов**

**Цель работы:** научиться создавать отчеты.

# **Ход работы**

*Задание 1.* **Откройте учебную базу данных, созданную на прошлом занятии.**

*Задание 2.* **Создайте автоотчет в столбец на основании запроса Адрес.**

Порядок работы:

1. Откройте закладку **Отчеты**, если находитесь в другом окне.

2. Щелкните по кнопке **Создать**.

3. В появившемся диалоговом окне **Новый отчет** выберите **Автоотчет: в столбец** и запрос **Адрес**.

Щелкните по кнопке **ОK**. Появится страница просмотра отчета.

Сохраните отчет с именем **Адрес**. Закройте отчет.

*Замечание. Этот отчет составлен на основании запроса. При изменении запроса Адрес изменится и отчет. Это дает возможность, например, распечатать адрес только одного студента.*

Откройте закладку **Запросы**, если находитесь в другом окне. Выделите запрос **Адрес**.

Откройте запрос в режиме **Конструктор**: щелкните по кнопке **Конструктор**.

Введите условие отбора фамилии: **Баранова**.

Сохраните его и закройте. Перейдите на закладку **Отчеты**.

Откройте отчет **Адрес**. В списке вывода будут находиться данные только одного человека.

Распечатайте данный отчет.

*Задание 3.* **Создайте ленточный автоотчет на основании запроса Номера телефонов.**

Порядок работы:

1. Щелкните по кнопке **Создать**.

2. В появившемся диалоговом окне **Новый отчет** выберите **Автоотчет: ленточный** и запрос **Номера телефонов**. Щелкните по кнопке **ОK**. Появится страница просмотра отчета. Закройте страницу просмотра, щелкнув по кнопке **Закрыть**.

3. Сохраните отчет с именем **Номера телефонов**. Закройте отчет.

*Пояснение. Для подобных отчетов удобно использовать Запрос с параметром. Создадим запрос с параметром для запроса Номера телефонов.* 

Откройте закладку **Запросы**, если находитесь в другом окне. Выделите запрос **Номера телефонов**.

Откройте его в режиме **Конструктор**: щелкните по кнопке **Конструктор**.

Напечатайте в качестве условия отбора в квадратных скобках фразу: [Введите фамилию]. Эти слова будут появляться каждый раз при выполнении запроса.

Выполните запрос, щелкнув по кнопке [!]. Появится диалоговое окно **Введите значение параметра** с просьбой ввести фамилию человека, для которого вы хотите получить информацию.

Введите фамилию **Корнилова** и щелкните по кнопке **ОK**. Сохраните запрос и закройте его. Перейдите на закладку **Отчеты**.

4. Откройте отчет **Номера телефонов**. Появится точно такой же вопрос о фамилии. Введите любую фамилию, например, **Корнилова**. В списке вывода будут данные только одного человека.

*Задание 4.* **Внесите изменения в готовые отчеты.** Порядок работы:

1. Щелкните по кнопке **Вид** для перехода в режим **Конструктор**. Все изменения в отчет можно вводить только в этом режиме.

*Справочная информация. В окне Конструктор отчетов находится пять областей:*

*Заголовок отчета: все, что находится в этой области, выводится только один раз в начале отчета; Верхний колонтитул: все, что находится в этой области, выводится в верхней части каждой страницы; Область данных содержит собственно записи; Нижний колонтитул* – *все, что находится в этой области, выводится в нижней части каждой страницы; Примечание отчета: все, что находится в этой области, выводится только один раз в конце отчета.*

В окне **Конструктор отчетов**, в заголовке отчета находится надпись **Номера телефонов**, в верхнем колонтитуле – заголовки столбцов вывода, в области данных – записи, в нижнем колонтитуле – дата текущего дня.

2. Исправьте заголовок отчета на **Номер телефона студента**. Смените цвет букв, их размер и шрифт.

3. Перейдите в режим предварительного просмотра, щелкнув по кнопке предварительного просмотра перед печатью. Введите фамилию из списка студентов и посмотрите, что получилось.

4. Закройте отчет, предварительно сохранив его.

#### *Задание 5.* **Создайте отчет Справка с помощью Конструктора.**

Рассмотрим ситуацию, когда стандартный отчет нас не устраивает. Например, вы хотите сконструировать стандартную справку об обучении и выдавать ее по запросу. Сначала следует создать запрос с параметром **Справка**, в котором будут только интересующие вас записи, затем следует приступить к созданию отчета.

Порядок работы:

1. Откройте закладку **Отчеты**, если находитесь в другом окне.

2. Щелкните по кнопке **Создать**.

3. В появившемся диалоговом окне **Новый отчет** выберите режим **Конструктор** и запрос **Справка**.

4. Щелкните по кнопке **ОK**. Появится **Конструктор** для создания отчетов и панель с вспомогательными кнопками. Наличие или отсутствие заголовка и примечания отчета выбирается командой **Вид – Колонтитулы** и **Вид – Заголовок/Примечание отчета**. При включении соответствующего переключателя появляется соответствующий раздел **Конструктора**. Если отсутствует панель элементов, щелкните по кнопке панели элементов.

5. В поле верхнего колонтитула поместите надпись:

КОМПЬЮТЕРНАЯ ШКОЛА СПРАВКА.

Для этого щелкните по кнопке **Аа - надпись**, расположенной на дополнительной панели. Укажите мышкой место начала надписи и введите текст с клавиатуры. В конце ввода слов **КОМПЬЮТЕРНАЯ ШКОЛА** нажмите одновременно комбинацию клавиш [Shift] + [Enter].

В конце ввода **СПРАВКА** нажмите клавишу [Enter]. Сделайте надпись размером 18. Выполните команду **Формат – Размер – по размеру данных**. Расположите надпись симметрично по центру страницы.

6. В области данных напечатайте три строки: **Дана настоящая в том, что является студентом группы**.

Щелкните по кнопке **Список полей**.

В открывшемся окне выберите все поля, выделяя их мышкой при нажатой клавише [Ctrl], и перетащите их мышкой в область данных.

Удалите названия полей. Оставьте только содержимое записей.

Сделайте всю запись размером 12 и расположите ее в удобном для вас виде.

Выделите все элементы области данных при нажатой клавише [Shift].

Выровняйте элементы по левому и по нижнему краю, выполнив соответственно команду

**Формат – Выровнять – по левому краю** и **Формат – Выровнять – по нижнему краю**.

Уберите пустое место в области данных, передвинув границу этой области.

Выберите параметры страницы. **Поля**: верхнее и нижнее – по 20 мм, а правое и левое – по 10 мм. **Ориентация**: альбомная.

В разделе **Нижний колонтитул** напечатайте подпись: **Декан энергетического факультета**.

Сохраните макет отчета с именем **Справка**. Перейдите в режим предварительного просмотра. Введите из списка фамилию учащегося и посмотрите, что получилось.

7. Закройте отчет, предварительно сохранив его.

Предъявите преподавателю отчеты на экране **Адрес, Номер телефона** и **Справка**.

*Задание 6.* **Завершите работу с Access.**

# **Лабораторная работа № 8**

#### **Создание сложных отчетов**

#### **Цели работы:**

• закрепить навыки создания отчетов с помощью **Конструктора**;

• научиться создавать отчеты с помощью **Мастера отчетов**;

• освоить основные приемы изготовления надписей на конвертах и наклейках.

*Задание 1.* **Откройте учебную базу данных, созданную на прошлом занятии.**

#### *Задание 2.* **Создайте с помощью Конструктора отчет Списки студентов.**

Ставится задача вывести списки студентов по группам. Для этого их нужно сгруппировать и отсортировать внутри группы по алфавиту. В качестве источника данных возьмем таблицу **Список**.

Порядок работы:

1. Откройте закладку **Отчеты**, если находитесь в другом окне.

Щелкните по кнопке **Создать**.

В появившемся диалоговом окне **Новый отчет** выберите режим **Конструктор** и таблицу **Список** в качестве источника данных. Щелкните по кнопке **ОK**.

Если отсутствует раздел **Заголовок отчета**, добавьте его с помощью команды **Вид – Заголовок/примечание отчета**.

Щелкните по кнопке **Сортировка и группировка**.

В появившемся окне выберите поле **Учебная группа** для группировки. В разделе **Свойства группы** в заголовке группы включите **Да**. Выберите второе поле для сортировки – **Фамилия**. У этого поля в заголовке группы значение **Нет**. Закройте это окно, щелкнув по кнопке в правом верхнем углу экрана.

Напечатайте в разделе заголовка отчета: СПИСОК СТУДЕНТОВ КОМПЬЮТЕРНОЙ ШКОЛЫ. Для этого щелкните по кнопке **Аа - надпись** на дополнительной панели. Укажите мышкой место начала надписи и введите текст с клавиатуры. В конце ввода нажмите клавишу [Enter]. Надпись, приведенная в разделе заголовка отчета, будет единственной для всего отчета.

Сделайте надпись размером 16. Выполните команду **Формат – Размер – по размеру данных**. Измените размер окна, если надпись видна не полностью.

Напечатайте в разделе **Верхний колонтитул** надпись СПИСОК СТУДЕНТОВ размером 14. Эта надпись будет по-

являться на каждой странице. Передвиньте надпись на правый край страницы.

Напечатайте в разделе **Заголовок группы «Учебная группа»** надпись **Список студентов**, затем поместите поле **Учебная группа** (удалите подпись поля), а потом – слово **«группы»**.

Поместите поля **Фамилия**, **Имя**, **Отчество**, **Год рождения** в раздел **Область данных**. Уберите подписи полей. Сделайте размер 12. Выполните команду **Формат – Размер – по размеру данных**.

В разделе **Нижний колонтитул** поместите номера страниц. Для этого добавьте в область данных пустое поле. Удалите подпись поля. Выделите пустое поле.

Включите кнопку **Свойства**. Наберите значение =[Page] в строке **Данные**.

Закройте текущее окно. Номера страниц будут появляться в конце каждой страницы.

Ниже надписи в разделе **Заголовок группы** проведите линию. Для этого воспользуйтесь кнопкой панели элементов **Линия**.

2. Отделите линиями все заголовки.

*Замечание. Выбрав режим предварительного просмотра документа, вы увидите его таким, каким он будет напечатан на бумаге. Линии сетки можно убрать (выберите пункт меню Вид и отключите галочку у пункта меню Сетка).*

#### *Задание 3.* **Пронумеруйте записи в области данных отчета.**

Порядок работы:

1. Установите для отчета режим **Конструктор**.

2. Добавьте в область данных пустое поле, щелкнув по соответствующей кнопке и перетащив ее мышкой в область данных в положение перед полем **Фамилия**.

3. Удалите надпись пустого поля. Выделите поле и щелкните по кнопке **Свойства** на панели инструментов.

4. Введите в ячейку **Данные** выражение =1.

5. В ячейке свойства **Сумма с накоплением** выберите значение **Для всего**. Во время предварительного просмотра или вывода отчета на печать номер каждой следующей записи будет увеличиваться на 1, т.е. будет 1, 2, 3...

6. Закройте окно со свойствами полей.

7. Перейдите в режим предварительного просмотра. Просмотрите результат.

8. Закройте отчет, предварительно сохранив его под именем **Список учеников**.

#### *Задание 4.* **Подсчитайте количество записей в отчете.**

Порядок работы:

1. Откройте отчет **Список учеников** в режиме **Конструктора**.

2. Добавьте область примечания отчета, если ее нет в **Конструкторе**. Для этого выполните команду **Вид – Заголовок/Примечание отчета**.

3. Добавьте в область примечания пустое поле, щелкнув по соответствующей кнопке и перетащив ее мышкой в область **Примечание отчета** в положение под полем **Фамилия**.

4. Убедитесь, что нужное (пустое) поле выбрано, и щелкните по кнопке **Свойства** на панели инструментов.

5. Введите в ячейку **Свойства-Данные** вычисляемого поля выражение **=Count(\*)**. Это выражение использует функцию **Count** для подсчета всех записей отчета, включая записи, имеющие пустые значения в некоторых полях.

6. Введите название **Общее количество записей**.

7. В режиме предварительного просмотра вы увидите подсчитанным общее количество записей.

8. Сохраните отчет под тем же именем. Закройте отчет.

#### *Задание 5.* **Создайте отчет с помощью Мастера отчетов.** Порядок работы:

1. Откройте закладку **Отчеты**, если находитесь в другом окне.

2. Щелкните по кнопке **Создать**.

В появившемся диалоговом окне **Новый отчет** выберите **Мастер отчетов** и таблицу **Список**.

3. Щелкните по кнопке **ОK**. В появившемся диалоговом окне создания отчета выберите поля **Фамилия**, **Имя**, **Отчество**, **Факультет** и **Группа**, щелкнув по кнопке |>|.

4. Щелкните по кнопке **Далее**. В результате появится новое диалоговое окно, где следует выбрать поля для группировки (объединения по признаку). Например, если требуется напечатать сначала список студентов одного факультета, а внутри факультета – сначала список студентов 1-го курса, затем 2-го, далее 3-го курса.

5. Добавьте первый уровень – **факультет**, второй – **группа**. Для этого выберите названия этих полей в левом окне и щелкните по кнопке |>|.

*Замечание. С помощью кнопок Уровень можно менять местами уровни группировки. Например, сначала можно сделать группировку по группе, а потом* – *по факультету.*

6. Щелкните по кнопке **Далее**.

На этом шаге можно отсортировать данные.

Щелкните по кнопке **Далее**.

7. Выберите вид макета для отчета **ступенчатый** и щелкните по кнопке **Далее**.

8. Выберите стиль отчета **Выделенный** и щелкните по кнопке **Далее**.

9. Задайте имя отчета **Отчет1** и щелкните по кнопке **Готово**. Вы попадете в режим просмотра отчета. Возможно переключение в три режима: **Конструктор**, **Предварительный просмотр** и **Образец**.

10. Закройте отчет, согласившись с сохранением.

#### *Самостоятельное задание:*

1. Составьте отчеты, выбирая разные макеты:

**Отчет0** – блок;

**Отчет2** – структура 1;

**Отчет3** – структура 2;

**Отчет4** – по левому краю 1;

**Отчет5** – по левому краю 2.

2. Составьте отчеты, выбирая разные стили:

**Отчет6** – компактный;

**Отчет7** – простой;

**Отчет8** – строгий;

**Отчет9** – формальный;

**Отчет 10** – черно-белый.

#### *Задание 6.* **Создайте почтовые наклейки.**

Порядок работы:

1. Откройте закладку **Отчеты**. Щелкните по кнопке **Создать**.

2. В появившемся диалоговом окне **Новый отчет** выберите **Почтовые наклейки** и таблицу **Список**. Щелкните по кнопке **ОK**.

3. В следующем окне щелкните по кнопке **Далее**.

4. В следующем окне вновь щелкните по кнопке **Далее**.

5. В следующем окне создайте прототип наклейки, напечатав нужные слова и выбрав соответствующие поля (переносите поле из правого окна в левое, щелкая по кнопке |>|. Щелкните по кнопке **Далее**.

6. В следующем окне укажите поля для сортировки (например, **Фамилия** – по алфавиту). Щелкните по кнопке **Далее**.

7. Введите имя отчета **Наклейки** и щелкните по кнопке **Готово**.

Предъявите преподавателю отчеты **Список студентов, Отчет1, Отчет2, Отчет3, Отчет4, Отчет5, Отчет6, Отчет7, Отчет8, Отчет9, Отчет10, Наклейки**.

*Задание 7.* **Завершите работу с программой Access.** 

# **Содержание**

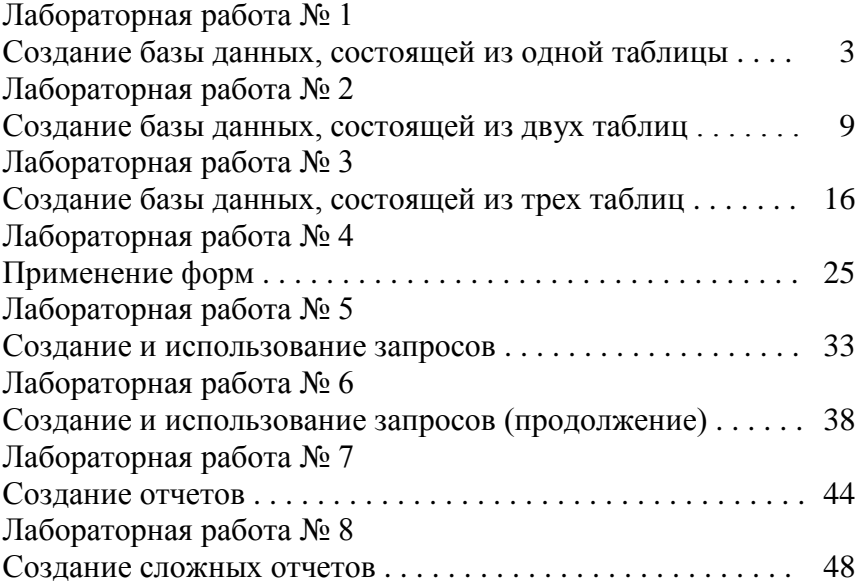

#### Учебное издание

#### СЕТЕВЫЕ ТЕХНОЛОГИИ И БАЗЫ ДАННЫХ

Лабораторный практикум

В 2 ч а с т я х

#### Часть 1

#### СУБД ACCESS

#### С о с т а в и т е л ь МАНЮКЕВИЧ Александр Владимирович

Редактор Т.А. Подолякова Компьютерная верстка А.С. Жук Подписано в печать 19.04.2010. Формат  $60 \times 84^{1/16}$ . Бумага офсетная. Отпечатано на ризографе. Гарнитура Таймс. Усл. печ. л. 3,2. Уч.-изд. л. 2,5. Тираж 100. Заказ 1162. Издатель и полиграфическое исполнение: Белорусский национальный технический университет. ЛИ № 02330/0494349 от 16.03.2009. Проспект Независимости, 65. 220013, Минск.